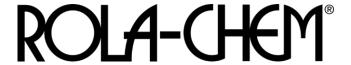

# Remote Monitor RC554M Website Registration and Setup Instructions.

# -For Remote Monitor Installation Instructions See:

http://www.rola-chem.com/manuals/new2016/554407-RC554M-Remote-Monitor-Installation-Manual.pdf

# -To Set Up Website for Remote Monitor

### Table of Contents

| To create a new account              | 2 |
|--------------------------------------|---|
|                                      | 3 |
| To complete account setup            |   |
| To activate Remote Monitor(s)        | 4 |
| To assign a Controller to a Location |   |

Note: Controllers that have not been added to a specific Location will appear on your account as "unassigned" and will not be accessible from the Dashboard until they are assigned to a location. This includes Controllers that you are given access to on someone else's account.

#### To create a new account:

- A. Go to <a href="https://monitor.rola-chem.com">https://monitor.rola-chem.com</a> to register.
- B. Click Register.

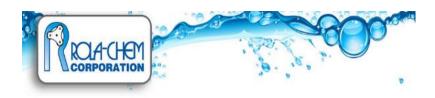

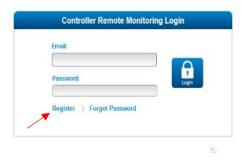

C. Enter information and click Submit.

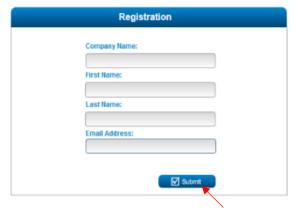

D. Registration verification will be sent to the email address submitted in section C above. Follow instructions in the email to confirm your account and complete registration process.

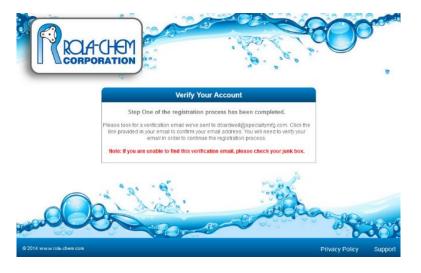

06/28/19

# To complete account setup:

A. Go to <a href="https://monitor.rola-chem.com">https://monitor.rola-chem.com</a> to log into the account.

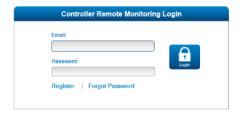

B. Click Settings.

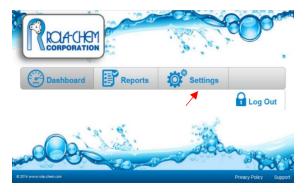

C. Fill in information, select a Timezone and click Save.

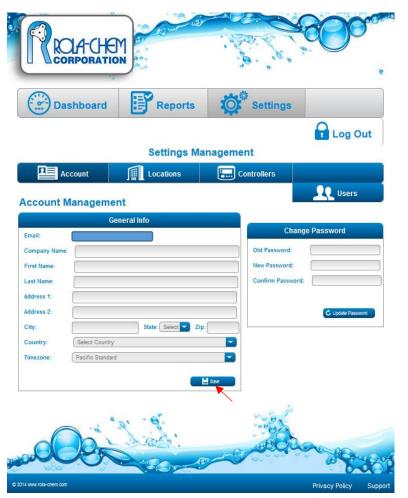

# To activate Remote Monitor(s):

A. Click **Settings** then click **Locations**.

If the Location to which you would like to add the Controller is on the list of Locations that loads on the left side of screen, skip to Step "E" below.

B. If no Locations are listed or you wish to add a new Location, click Add Location.

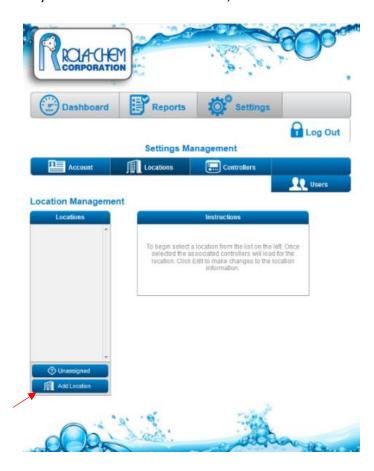

C. In the pop up window, create a Name for the Location and set the Timezone for that location. Then click **Add Location**.

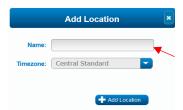

## Activate Remote Monitor continued...

- D. This Location will now appear in Locations list under Locations Management.
- E. On the **Locations** page select the Location to which you would like to add the Controller from the list of Locations that loads on the left side of the screen.
- F. Click Add Controller.

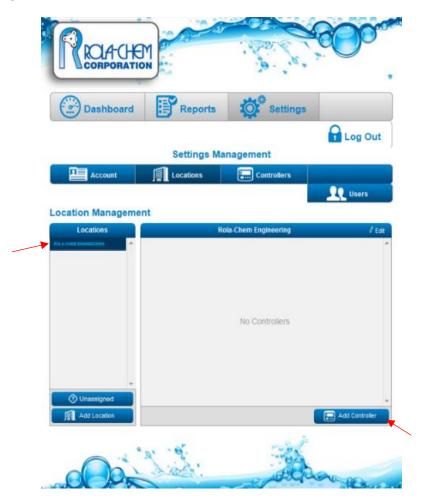

G. In the pop up window, make sure **New** is selected.

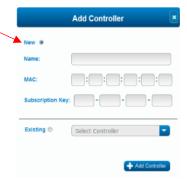

- H. Create a Name for the Controller.
- I. Enter the MAC address from the Controller. Each box holds two characters and the cursor will automatically switch to the next box as you fill in the MAC address. You do not need to enter the ":".

- J. Once you have entered all the above information for the Controller and have confirmed that it is correct, click **Add Controller** in the pop up window.
- K. The Controller is now added and will show up on the Location's Controller list.
- L. Now you may click on the Controller's Name to see webpage for that Controller or click on Dashboard to see all activated Remote Monitors.

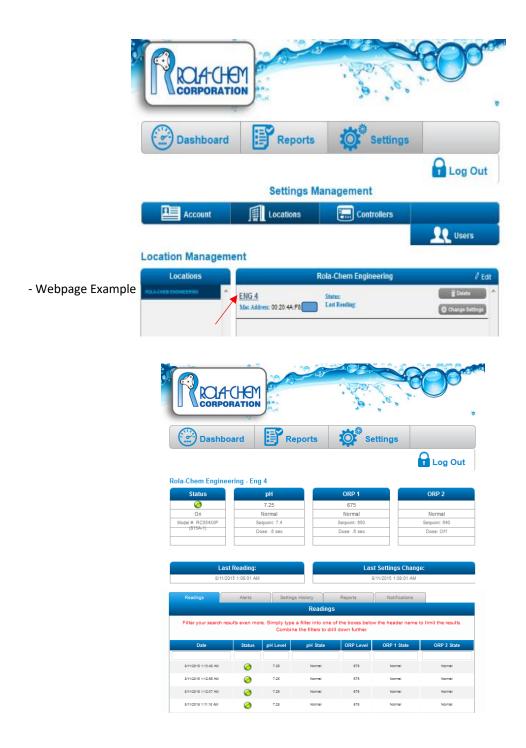

## To assign a Controller to a Location:

Note: Controllers that have not been added to a specific Location will appear on your account as "unassigned" and will not be accessible from the Dashboard until they are assigned to a location. This includes Controllers that you are given access to on someone else's account.

A. Click **Settings** then click **Locations**.

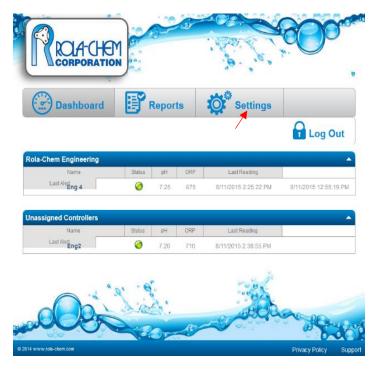

- B. If the Location to which you would like to add the Controller is on the list of Locations that loads on the left side of screen, skip to Step "F" below.
- C. If no Locations are listed or you wish to add a new Location, click **Add Location**.

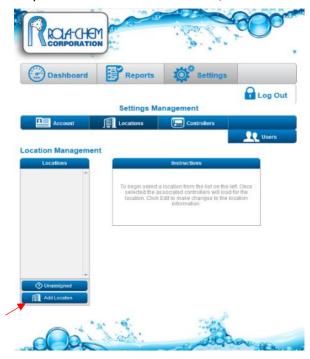

D. In the pop up window, create a Name for the Location and set the time zone. Click **Add Location**.

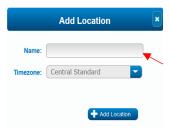

- E. This Location will now appear in Locations list under Locations Management.
- F. On the **Locations** page select the Location to which you would like to add the Controller from the list of Locations that loads on the left side of the screen.

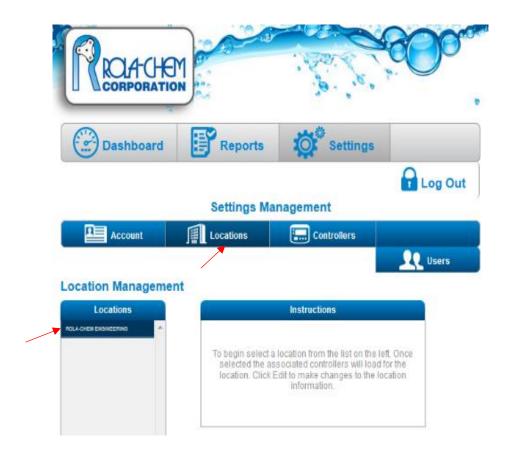

G. Click Add Controller.

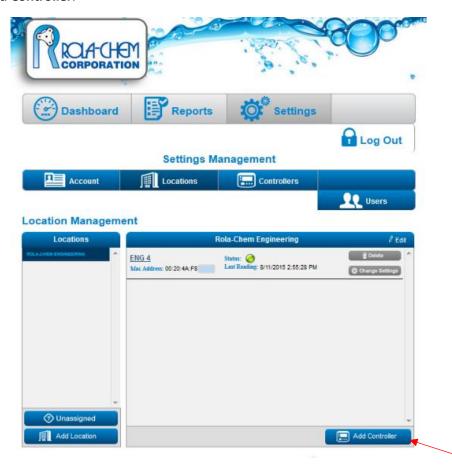

H. Select **Existing** toward the bottom of the popup.

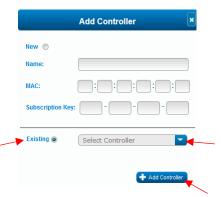

- I. Select the Controller you would like to add to this Location by clicking the arrow to the right of Select Controller.
- J. Click Add Controller.
- K. The Controller has now been assigned to the Location and will show up on the Location's Controller table.

Page: 9 of 10

L. Now you may click on the Controller's Name to see webpage for that Controller or click on Dashboard to see all activated Remote Monitors.

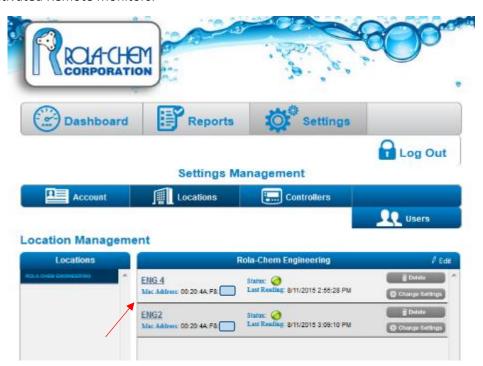

Percentage

| Componential | Percentage | Percentage | Percentage | Percentage | Percentage | Percentage | Percentage | Percentage | Percentage | Percentage | Percentage | Percentage | Percentage | Percentage | Percentage | Percentage | Percentage | Percentage | Percentage | Percentage | Percentage | Percentage | Percentage | Percentage | Percentage | Percentage | Percentage | Percentage | Percentage | Percentage | Percentage | Percentage | Percentage | Percentage | Percentage | Percentage | Percentage | Percentage | Percentage | Percentage | Percentage | Percentage | Percentage | Percentage | Percentage | Percentage | Percentage | Percentage | Percentage | Percentage | Percentage | Percentage | Percentage | Percentage | Percentage | Percentage | Percentage | Percentage | Percentage | Percentage | Percentage | Percentage | Percentage | Percentage | Percentage | Percentage | Percentage | Percentage | Percentage | Percentage | Percentage | Percentage | Percentage | Percentage | Percentage | Percentage | Percentage | Percentage | Percentage | Percentage | Percentage | Percentage | Percentage | Percentage | Percentage | Percentage | Percentage | Percentage | Percentage | Percentage | Percentage | Percentage | Percentage | Percentage | Percentage | Percentage | Percentage | Percentage | Percentage | Percentage | Percentage | Percentage | Percentage | Percentage | Percentage | Percentage | Percentage | Percentage | Percentage | Percentage | Percentage | Percentage | Percentage | Percentage | Percentage | Percentage | Percentage | Percentage | Percentage | Percentage | Percentage | Percentage | Percentage | Percentage | Percentage | Percentage | Percentage | Percentage | Percentage | Percentage | Percentage | Percentage | Percentage | Percentage | Percentage | Percentage | Percentage | Percentage | Percentage | Percentage | Percentage | Percentage | Percentage | Percentage | Percentage | Percentage | Percentage | Percentage | Percentage | Percentage | Percentage | Percentage | Percentage | Percentage | Percentage | Pe

8/11/2015 1:08:07 PM